Q1 2020 Portal Release April 14, 2020

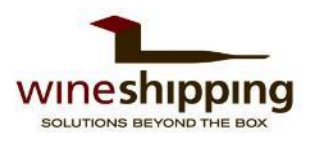

# Update Orders

Update an open sales order on the Wineshipping portal by selecting the dropdown arrow next to the order number. An Update option will display on all eligible orders.

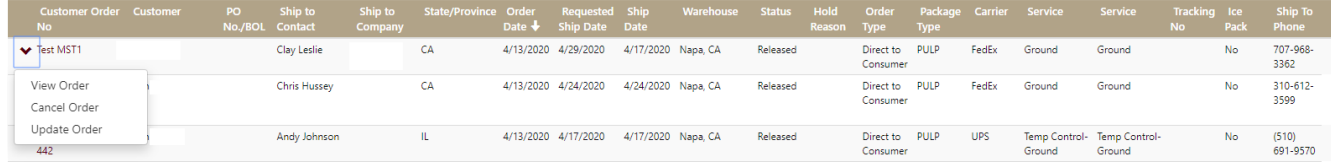

PLEASE NOTE: If the option of Update does not display, the order is in a processing state that prevents us from making any changes. This may include the order already having been processed or canceled. Please check the Status of the order to verify.

## Order statuses that cannot be Updated:

- Being Pick in Warehouse
- Ready to Ship
- Shipped
- Ready for Pickup
- Delivered
- 1. Select Update Order in the dropdown menu

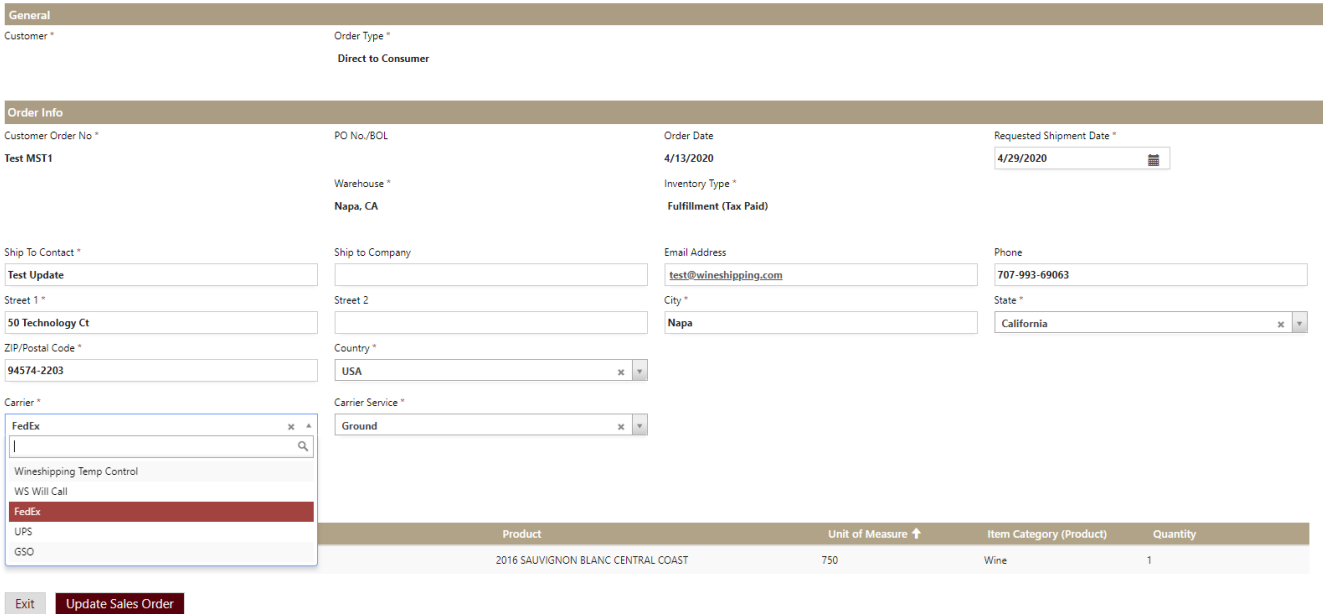

- 2. You can make the following Updates in the order details screen:
	- Ship to Contact
	- Ship to Company
	- Street 1
	- Street 2
	- City
	- State
	- ZIP/Postal Code
	- Phone
	- Email Address
	- Requested Shipment Date
	- Carrier
	- Carrier Service

## 3. Click Update Sales Order in the bottom left corner of your screen

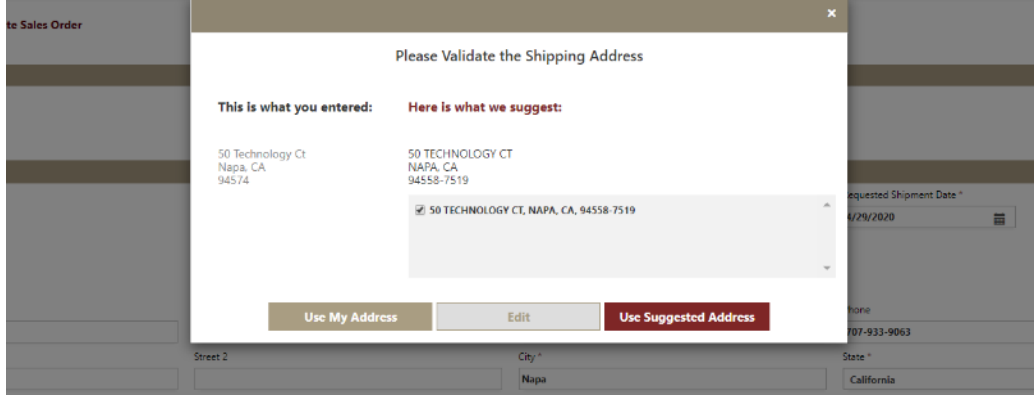

4. If applicable, when an order of FEX Ground is chosen for a residential delivery, we will automatically change the service to Home, providing a notification to the user as indicated.

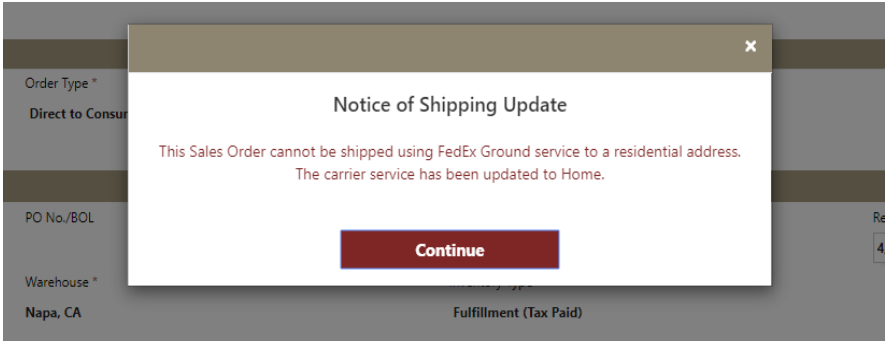

5. Upon selecting Update Sales Order, an address validation is happening with the carrier. A notification may appear and require you to confirm the address. You will have the option of selecting the suggested address provided by the carrier, Edit (change address), or Use My Address. You must select one of those option in order to continue with your Update.

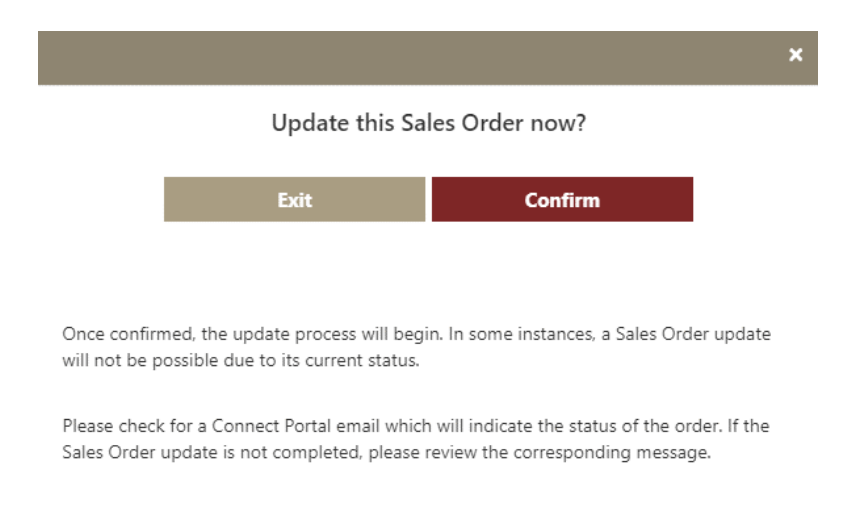

6. Click Confirm to continue or Exit if you don't want to proceed

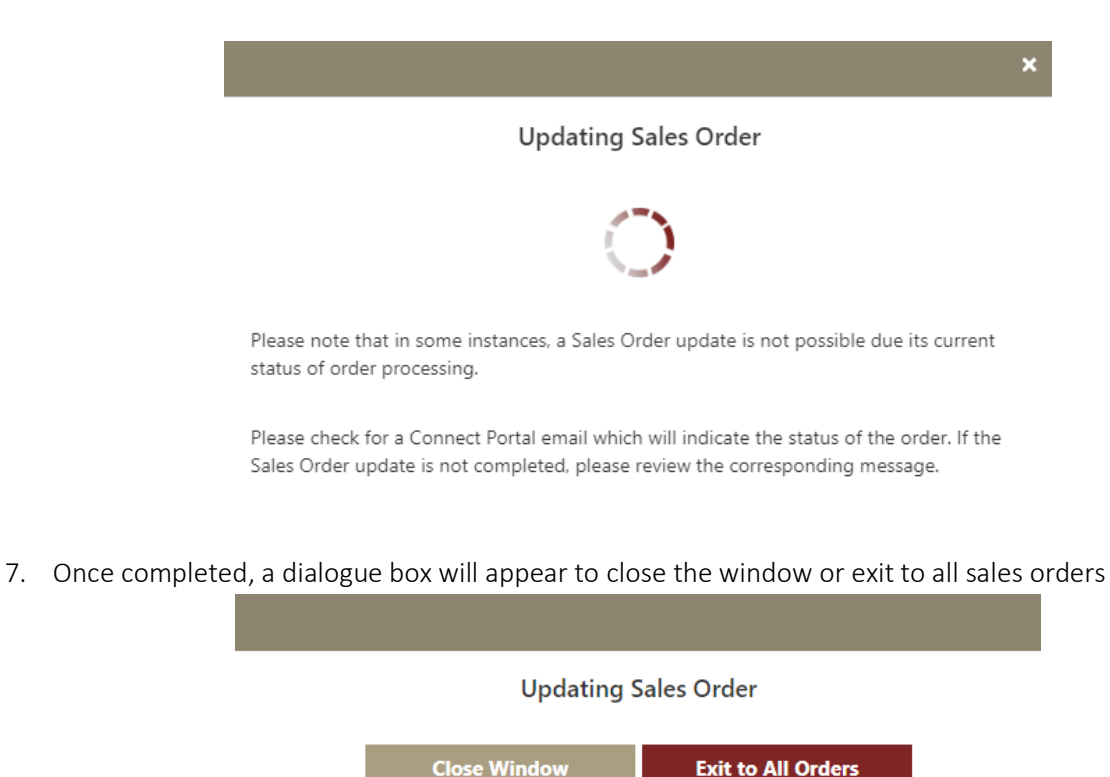

Please check for a Connect Portal email which will indicate the status of the order. If the Sales Order update is not completed, please review the corresponding message.

A successful operation will receive an email notification confirming the Update.

© 2020 Wineshipping, LLC – Proprietary and Confidential

## Cancel Orders

Cancel an open sales order on the Wineshipping portal by selecting the dropdown arrow next to the order number. A Cancel option will display on all eligible orders.

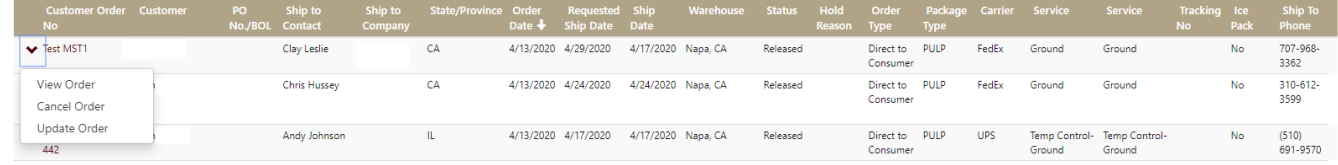

PLEASE NOTE: If the option of Cancel does not display, the order is in a processing state that prevents us from making any changes. This may include the order already having been processed or canceled. Check the Status of the order to verify.

#### Order statuses that cannot be Canceled:

- Being Pick in Warehouse
- Ready to Ship
- Shipped
- Ready for Pickup
- Delivered
- 1. Select **Cancel** in the dropdown menu
- 2. Select Cancel Sales Order
- 3. Select Exit to stop the request or Confirm to proceed

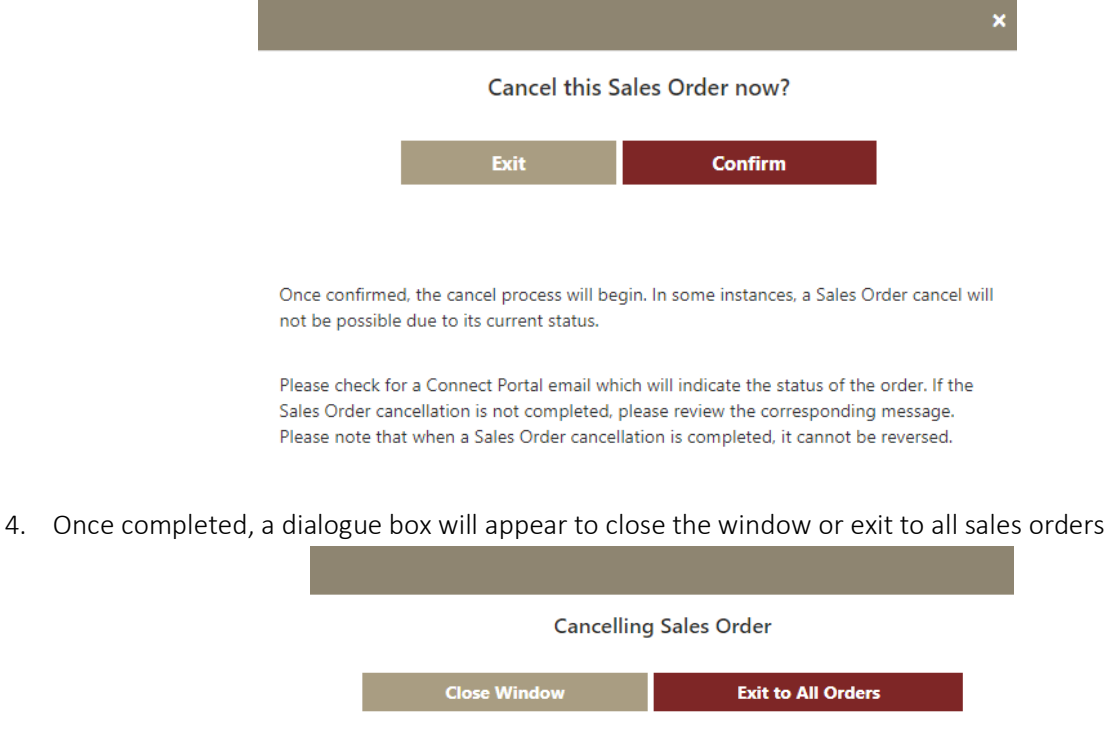

Please check for a Connect Portal email which will indicate the status of the order. If the Sales Order cancellation is not completed, please review the corresponding message.

A successful operation will receive an email notification confirming the Cancellation.

© 2020 Wineshipping, LLC – Proprietary and Confidential

# Order History

If an order has been Updated or Canceled, an Order History box will be displayed in the order details. This will allow the user to see the original order content and who made the Update or Cancel request when you click on the hyper link.

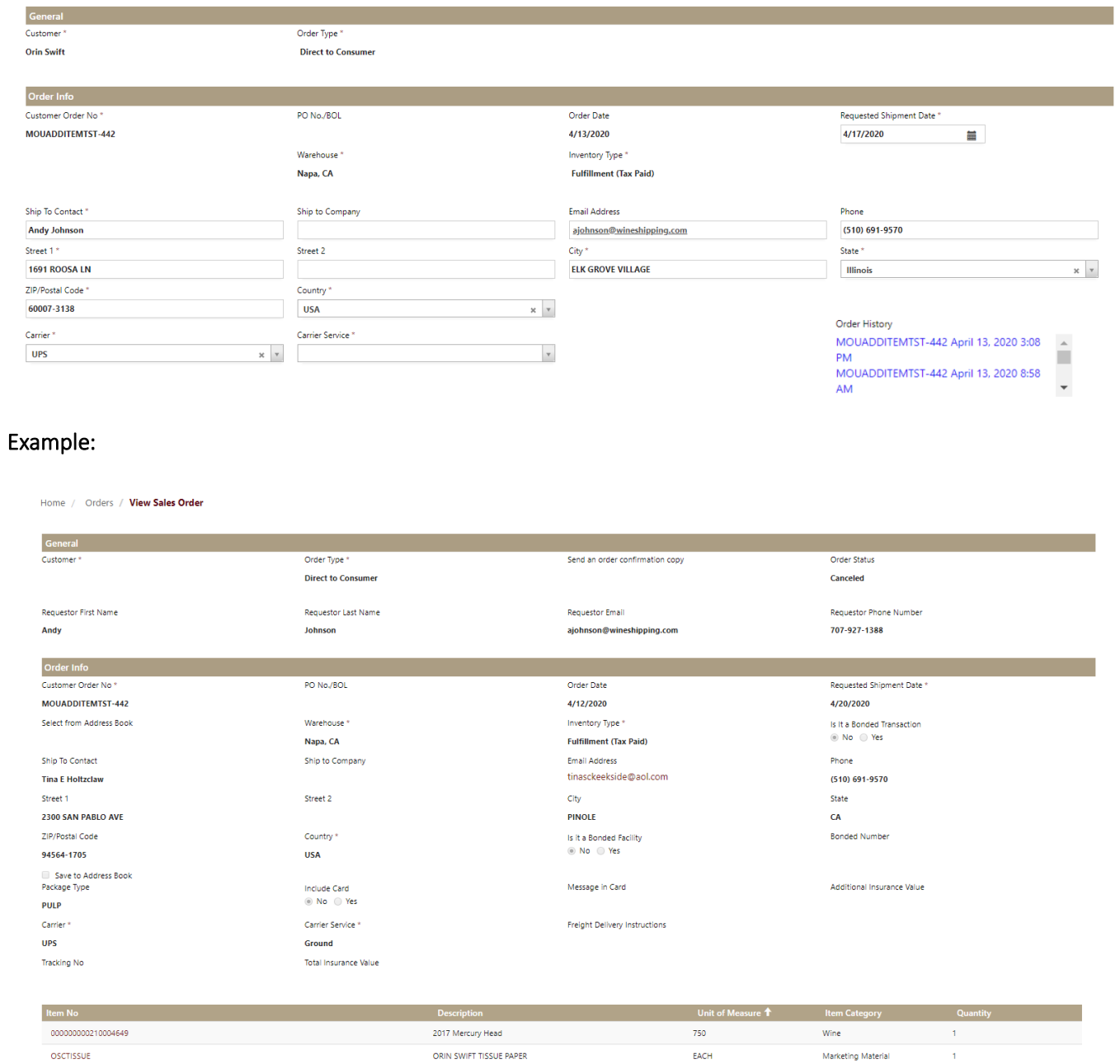

## All Orders – Navigation and Filters

There is a new filter option in the Orders grid that allows filtering to all Sales Orders that can be Updated or Canceled. Additionally, the default sorting for the Orders grid is now newest to oldest based on Order Date.

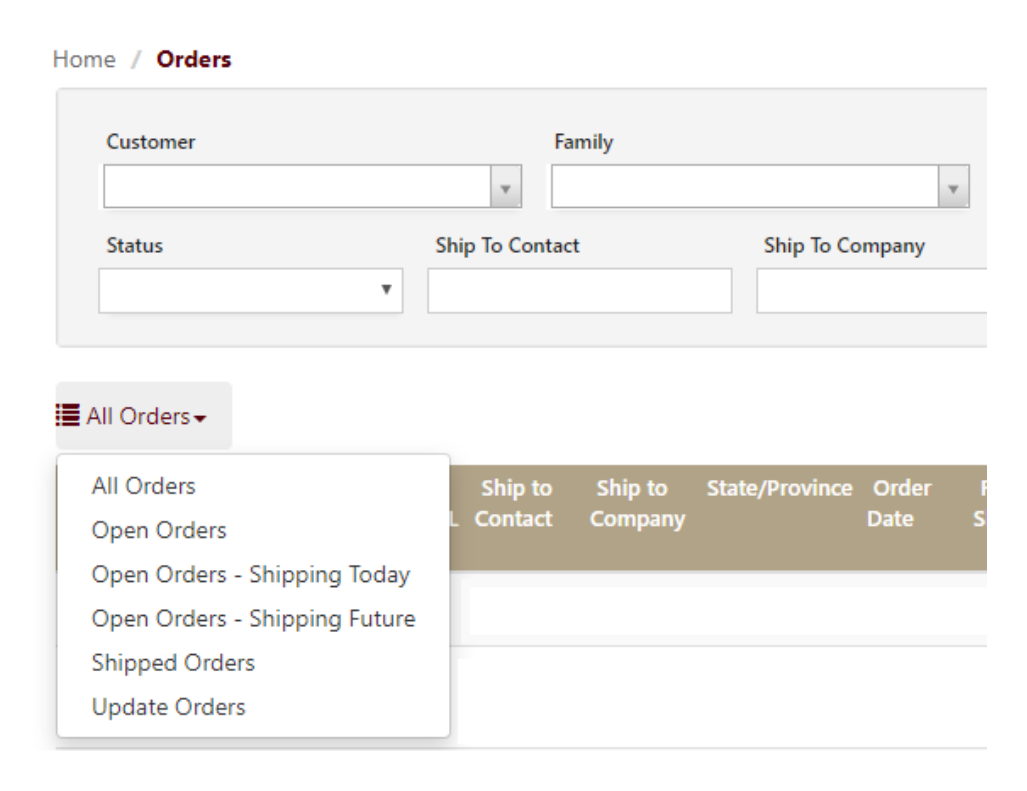

Under the Status filter, all previously Canceled Orders can be viewed by selecting Canceled.

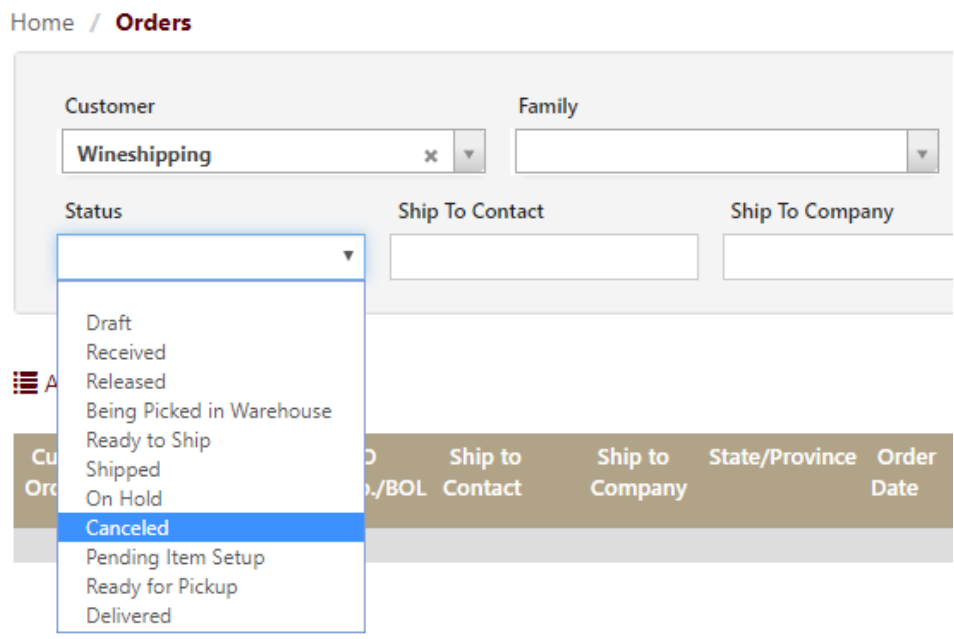

# Address Validation

As part of adding Update capabilities for Sales Orders, there is now integrated Address Validation built into the Connect Portal that will ensure the entered address information is validated against the chosen carrier as follows:

- UPS & TMC will be validated using Wineshipping's Address Validation service, which references UPS directly.
- FEX & FCC will be validated using the service, which references FEX directly.
- All other carriers for domestic USA addresses will be validated using the domestic validation service.

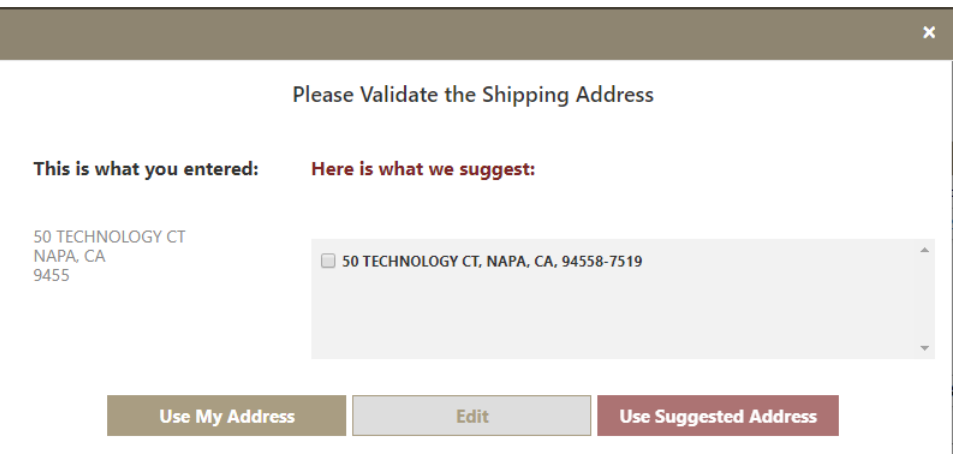

Address validation will function as described in each of the following scenarios.

- When an address validated using our service results in no errors and a single match, the validation will be transparent to the user and automatically performed, allowing the Portal user to continue the Update Sales Order process uninterrupted.
- When an address validated using our service results in no errors and more than a single match, suggested address matches are returned in the order of best match. Portal users will have the option to edit or use the address they entered or select from one of Wineshipping's suggestions and continue.
- When an address validated using our service results in no errors and no matches, Portal users will have the option to edit or use the address they entered and continue.

Note: All form address fields are checked for errors during submission.